### Log into Cyberbanking.

#### Select **Accounts & Payments** > **Electronic Statement (E-Statement)**.

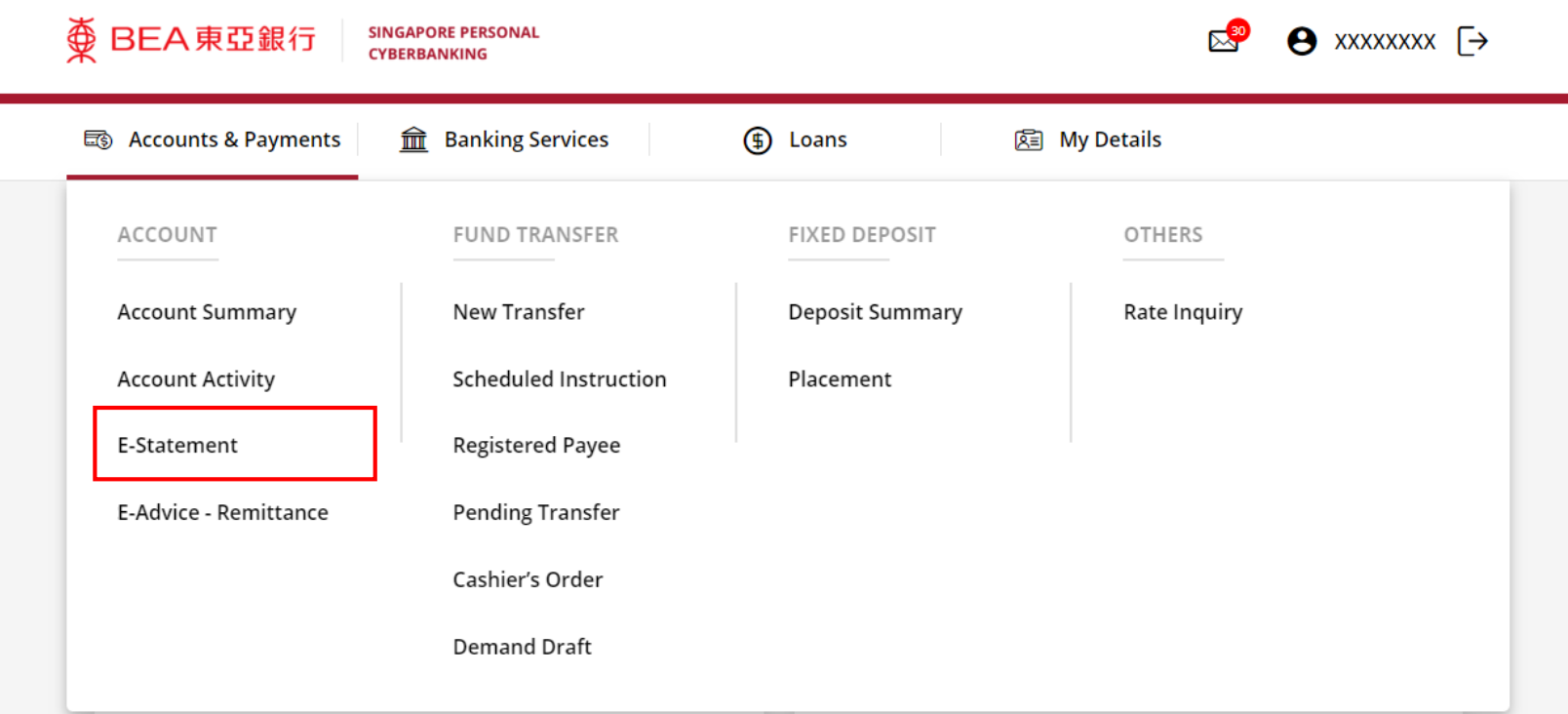

1

## (a) Select the **Account**. (b) Select the **Year**.

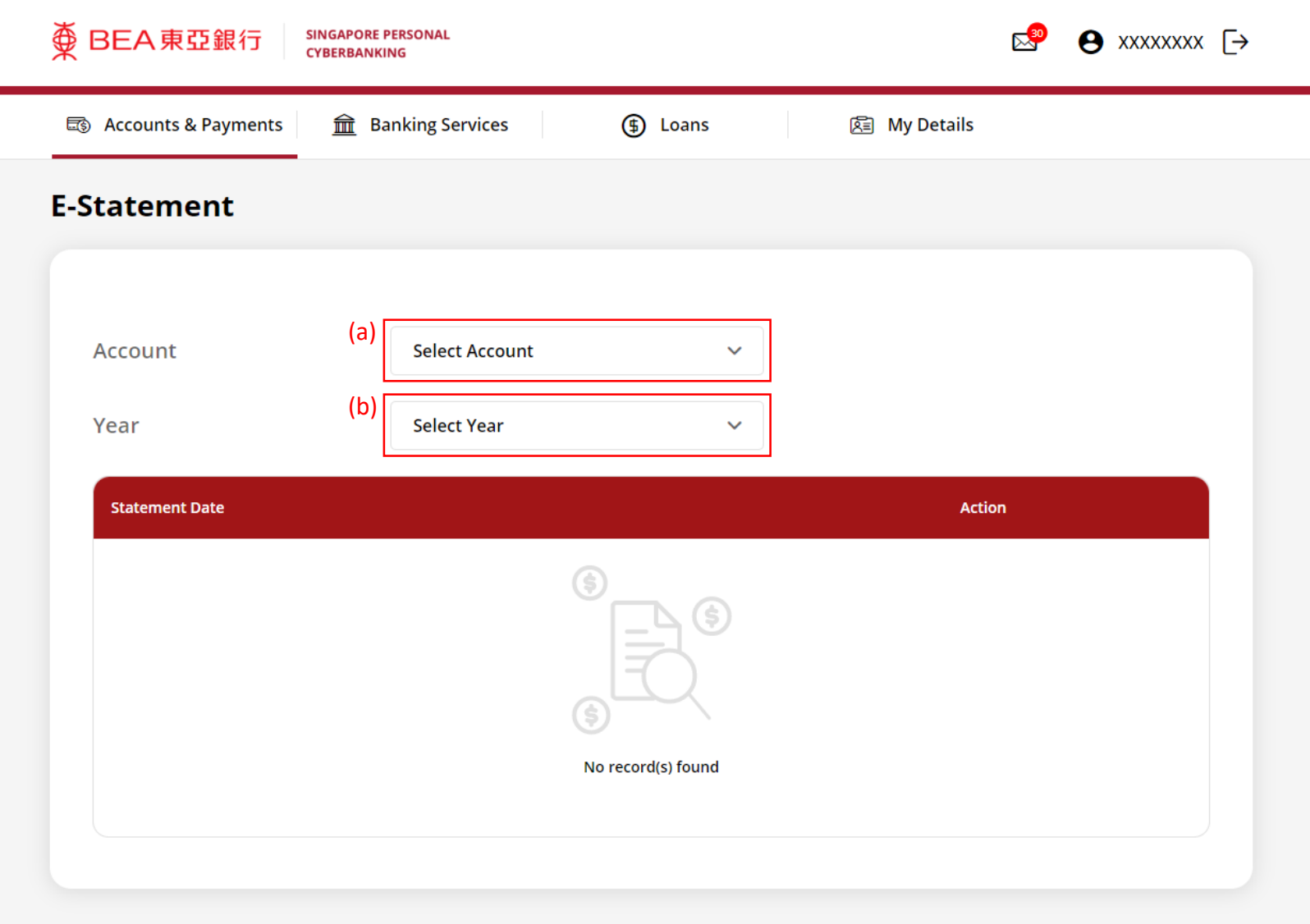

2

#### (a) Click **Download** .

变 BEA東亞銀行

E

Re Accounts & Payments

**SINGAPORE PERSONAL CYBERBANKING** 

**Ranking Services** 

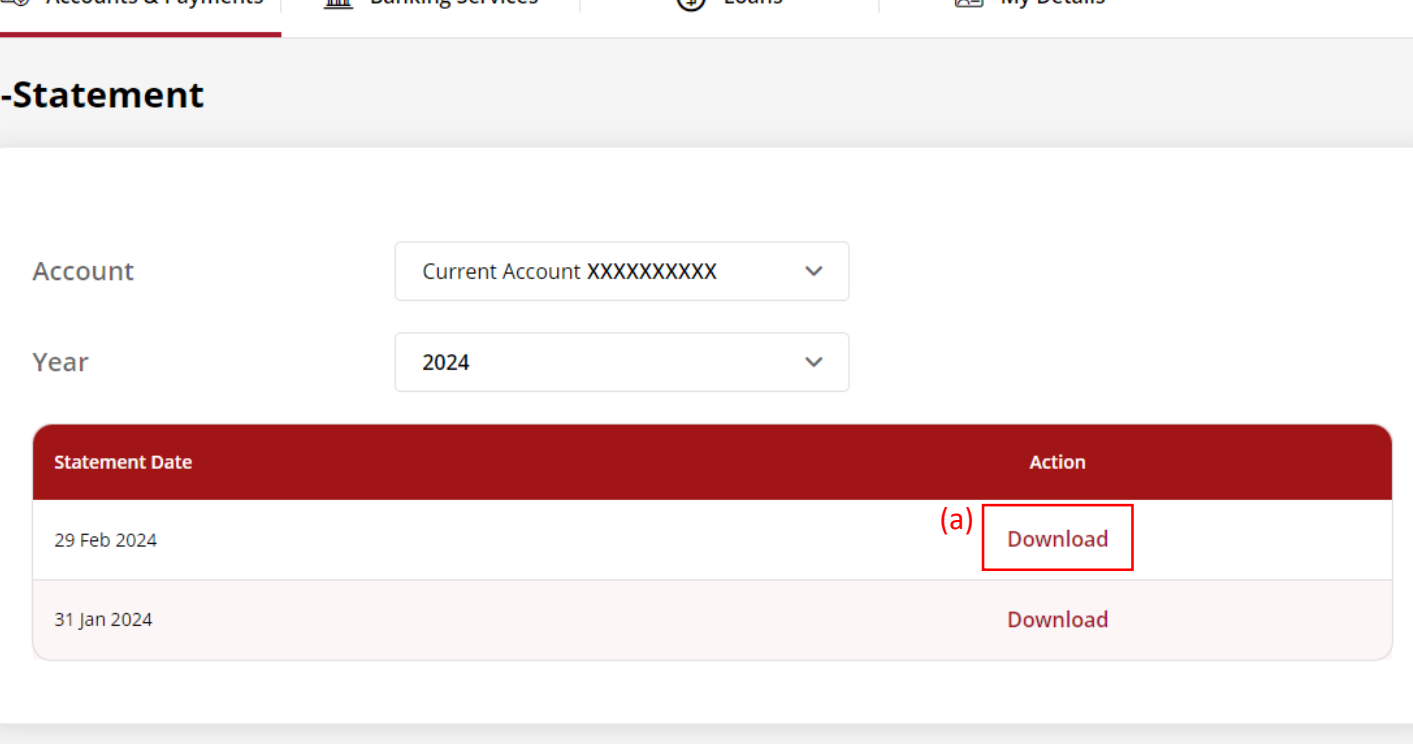

 $\bigoplus$  Loans

 $\mathbb{R}^{\bullet}$   $\Theta$  xxxxxxx  $\rightarrow$ 

**GED** My Details

3

# View the **Electronic Statement**. 4

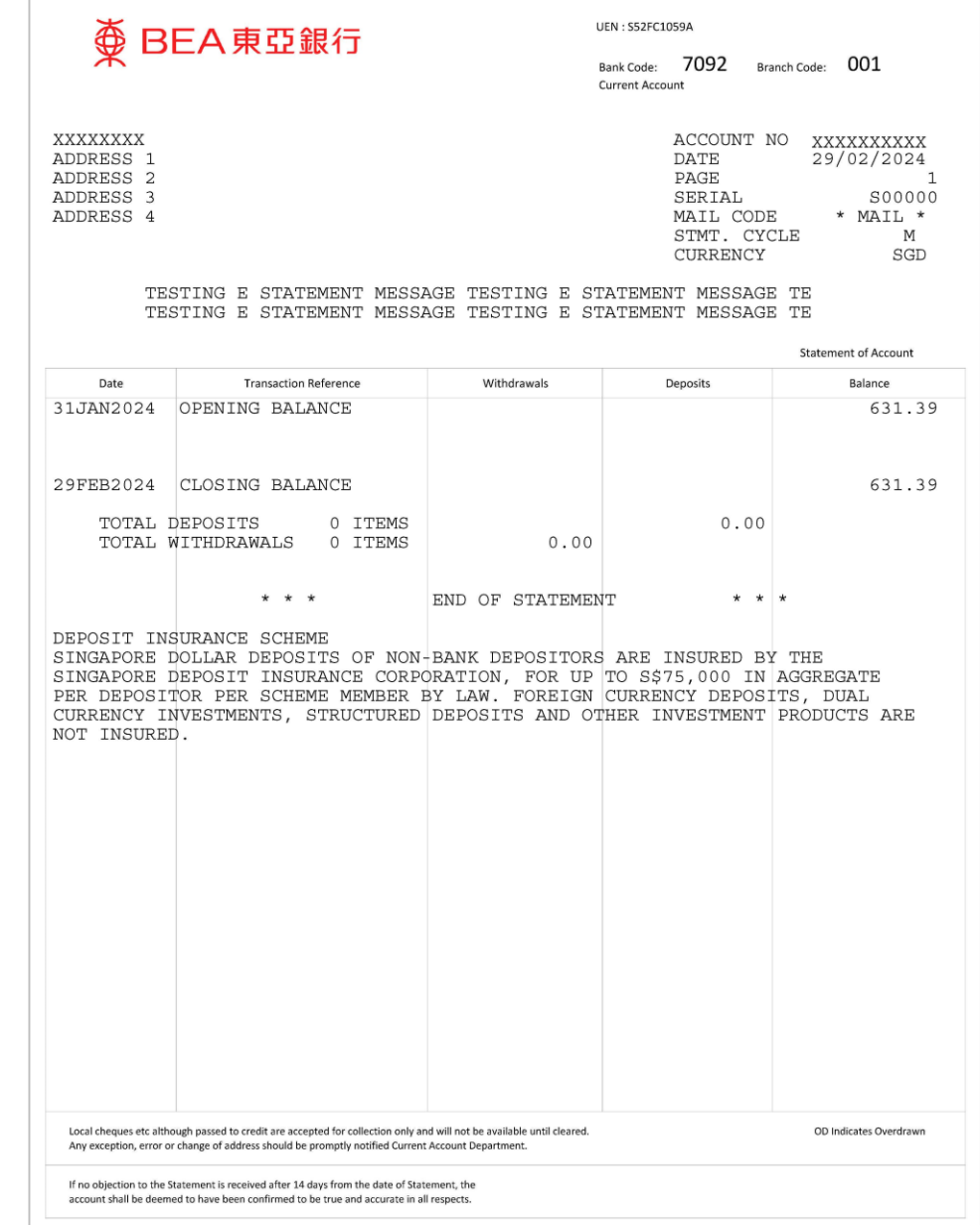